# GETTING STARTED WITH MUTUAL OF OMAHA

Medicare Supplement | Dental

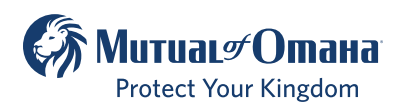

627401 For producer use only. Not for use with the general public.

# **TABLE OF CONTENTS**

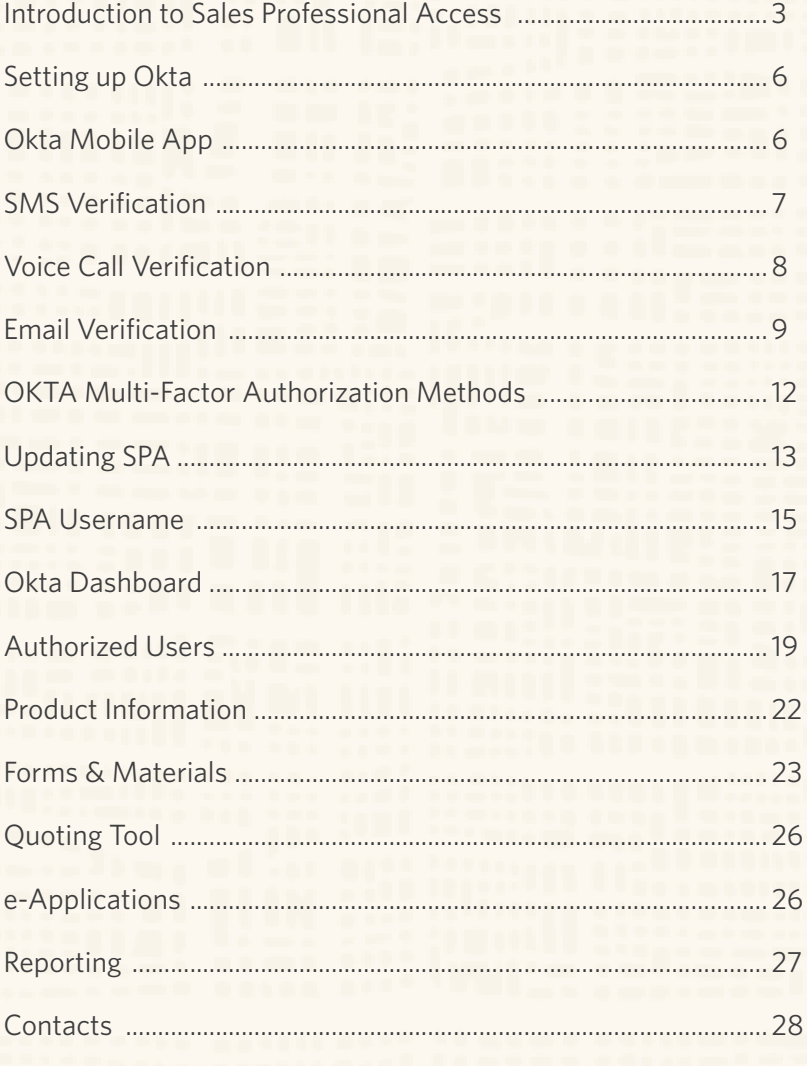

# <span id="page-2-0"></span>Introduction to Sales Professional Access

Sales Professional Access (SPA) is your one-stop shop to find all the resources you need at Mutual of Omaha.

#### **After logging in you can find:**

- Product information and sales ideas
- Downloadable PDFs of all forms and marketing materials
- Quoting software
- e-Applications
- Reports

### How to Register on SPA

- Open your web browser (Chrome, Edge, Firefox, or Safari) and enter www.mutualofomaha.com in the address bar.
- Click on "Sign in" and choose Sales Professionals.

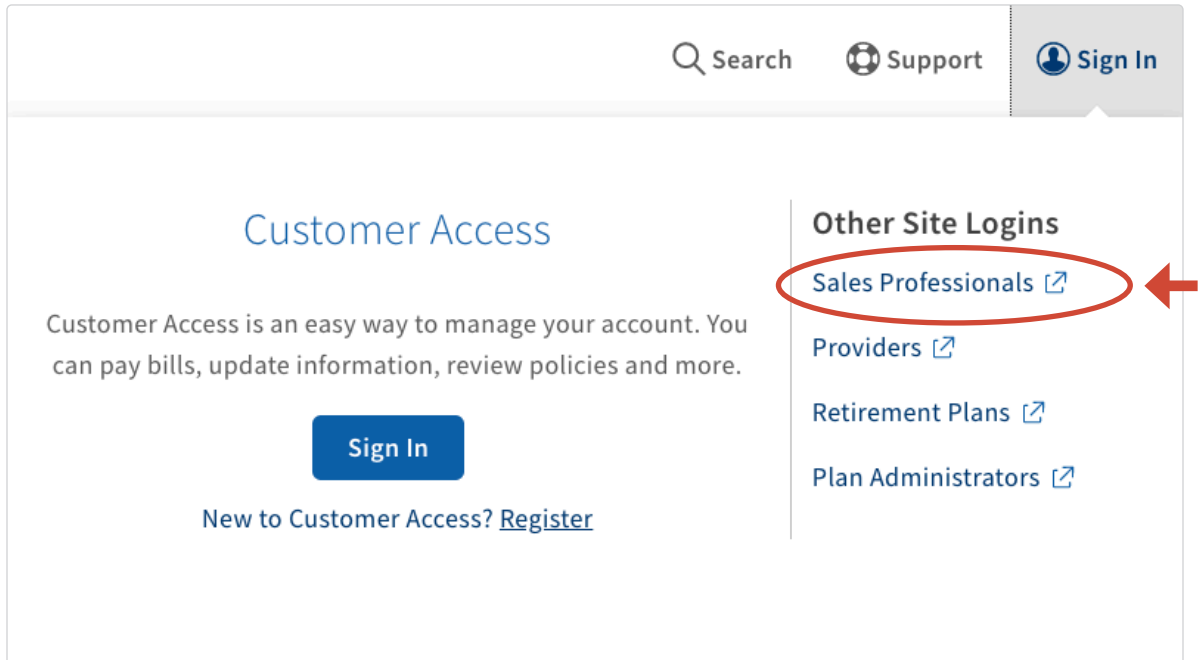

If you have a corporation production number and an individual production number, you must register the corporation production number first. Once the corporation is registered, log in to SPA using the corporation credentials, select the profile image in the upper-right hand corner and select Profile. You are prompted to enter your personal production number and date of birth. The next time you log in, you are presented with two entitlement options: one for the corporation and the other for your personal production number.

• Enter your production number in the text box and click "Continue"

# Welcome to Mutual of Omaha! Please fill in the fields below to register for access to Sales Professional Access. Production Number: Continue Cancel

#### **It is important that you complete all fields on the registration form.**

Note: The "continue" button will not be enabled until all required fields have been completed.

• Enter your "Date of Birth" and check the "I Accept Terms and Conditions" box and click "Continue"

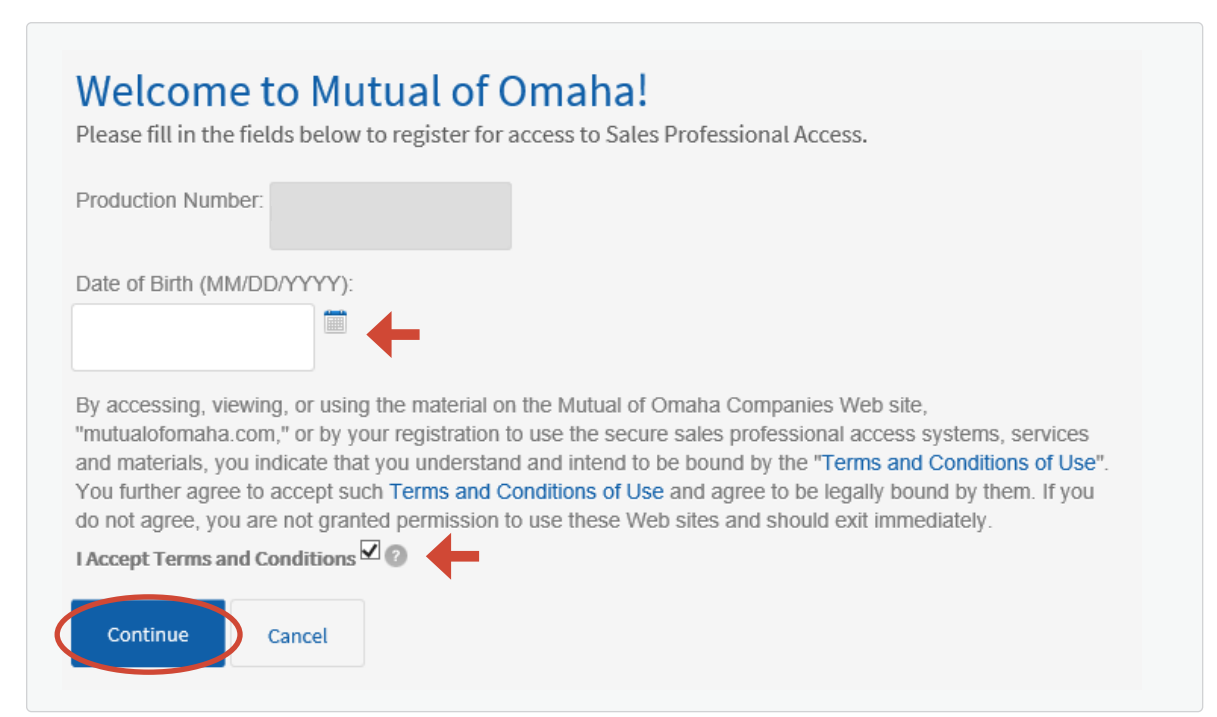

• Create your account

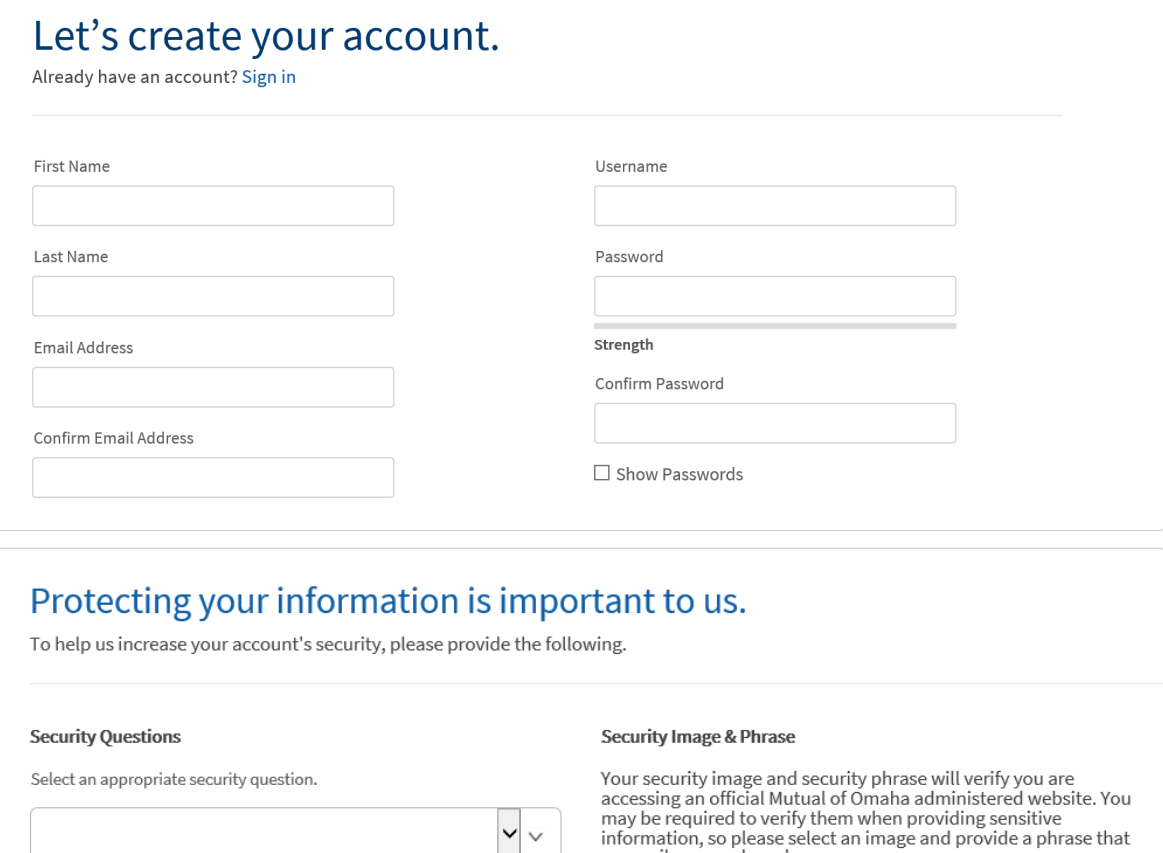

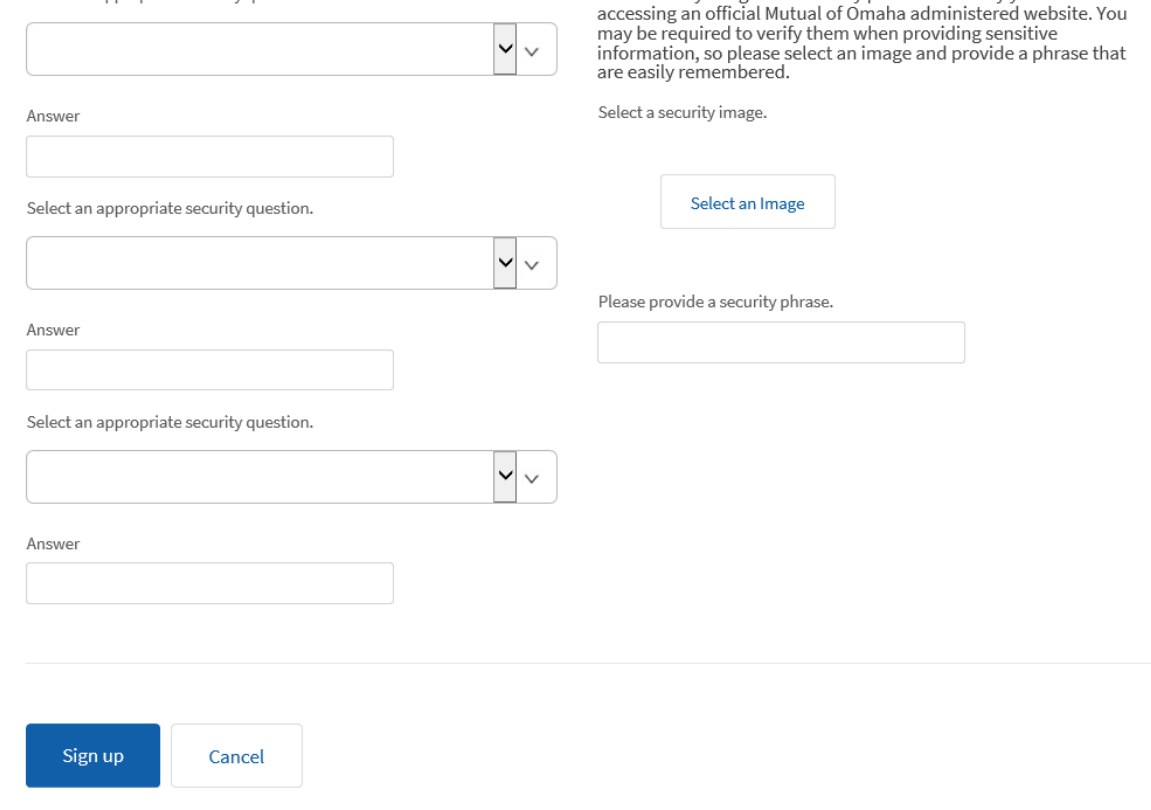

**You are now registered for SPA and will need to register for** 

You will be instructed to log in using the username or email address and password you have created.

# Logging into SPA and Okta is Not Set Up

- 1. At the SPA login type in your SPA Username or Email Address and Password, then click the Sign In button.
- 2. After logging in, if you have not set up an Okta Multifactor Authentication (MFA), you will be directed to the below screen.

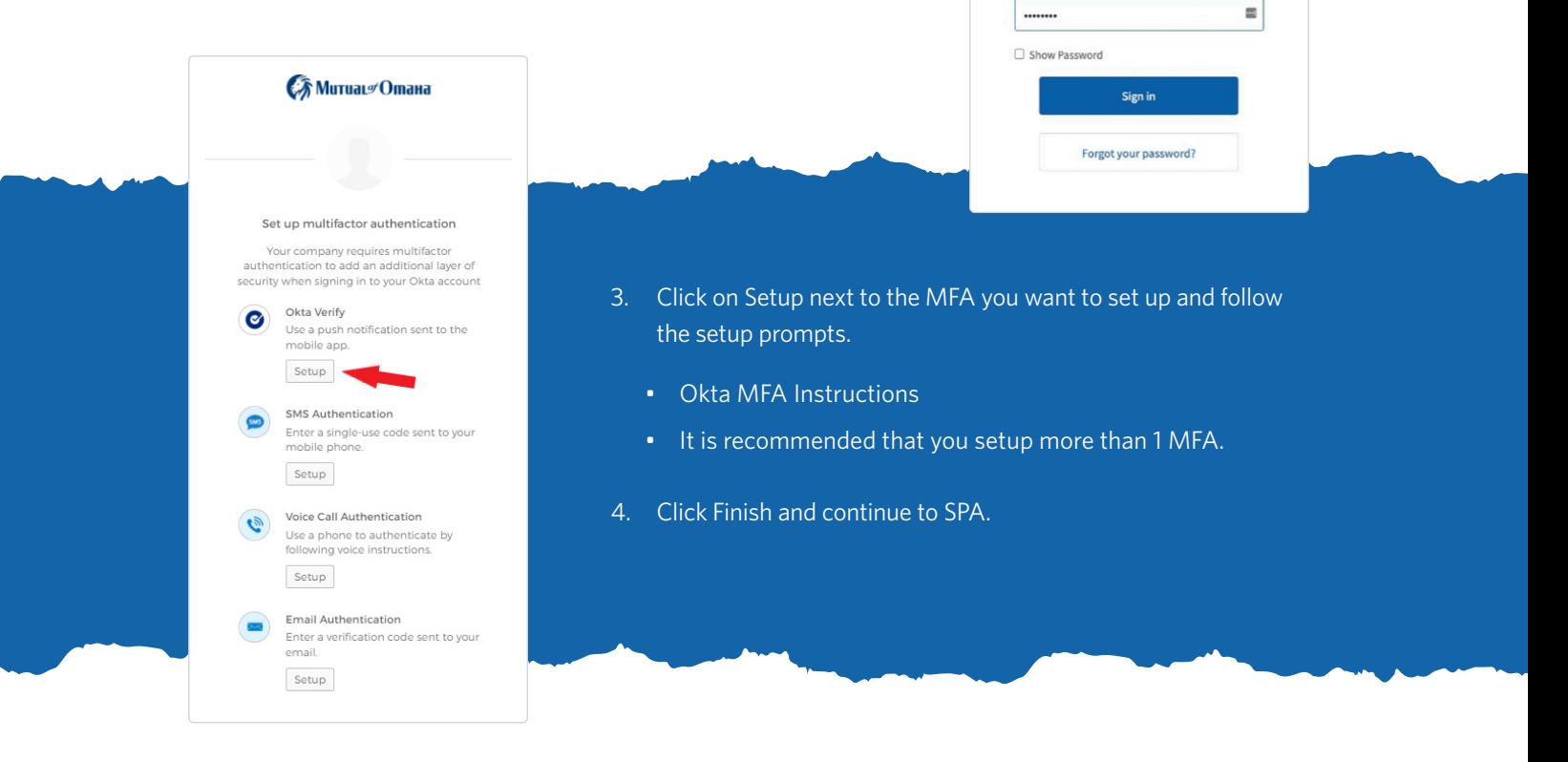

Sign in to your account Username or email address otest120821

Password

E

# How to Download the Okta Mobile Application

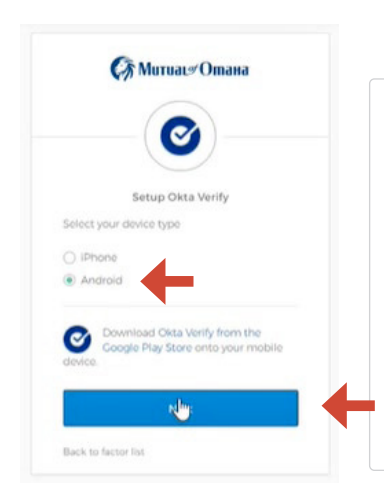

#### **To Download/Authenticate with the Okta Mobile Application:**

Okta Verify is a mobile app you can download on your device. You will need to click the Setup button under the Okta Verify option. Then you will select your device type (iPhone or Android). You will need to go to the Apple Store or the Google Play Store and download the mobile app (see image below). Once the app has been downloaded to your device, click the blue Next button.

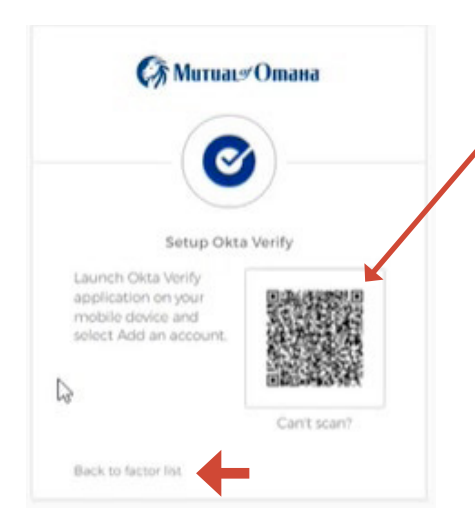

You will then see the screen with a QR code appear. Use your Okta mobile app to scan the QR code to finish the set up for the Okta mobile app authentication.

If you change your mind and want to use a different factor authentication, click the "Back to factor list" link, at the bottom of the QR code screen. This will take you back to the multifactor list (left image shown below).

### How to Use SMS Okta Authentication

#### **√ MuruaL** Omaна

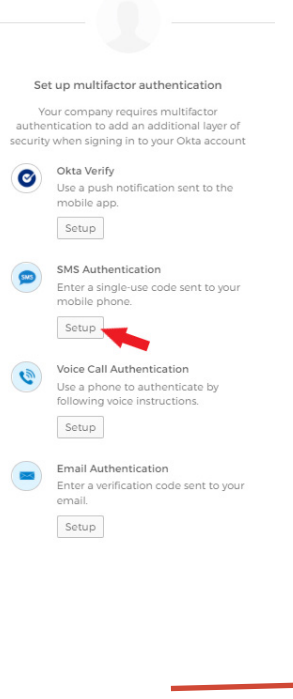

#### **SMS Authentication:**

Selecting this option, sends a text message to your phone. On the SMS screen, you will need to enter a phone number, that can receive text messages (see screen below). You will then click the blue "Send Code" button. You will then receive a text with a 6- digit code that will be entered into the authentication screen.

You will then receive a confirmation email confirming this action.

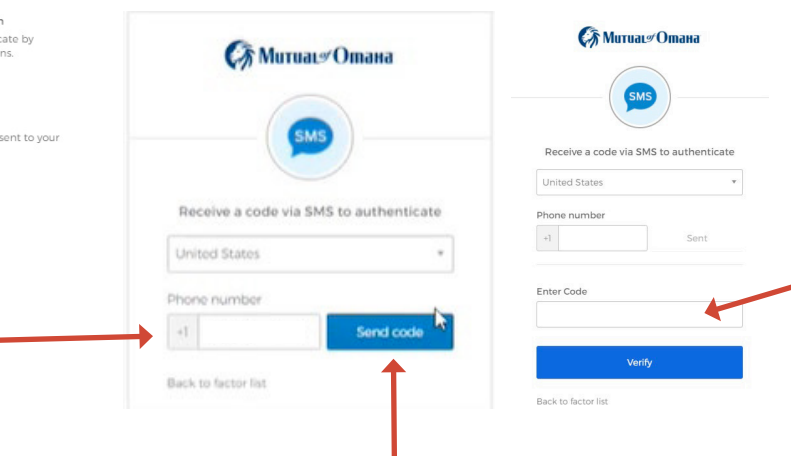

### How to Use Voice Call Okta Authentication

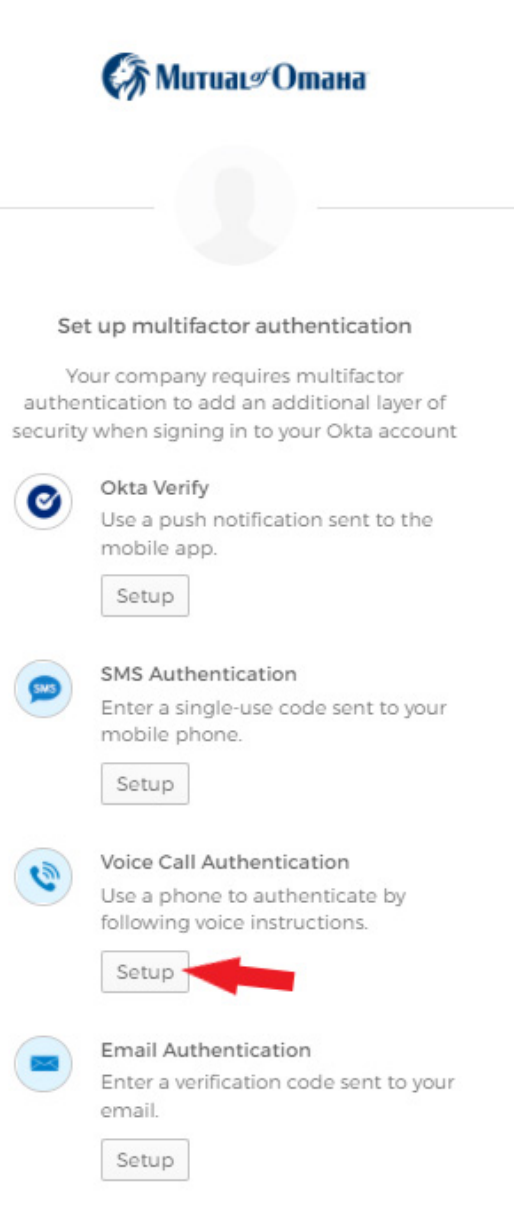

#### **Voice Call Authentication:**

Click the Voice Call Authentication Setup button, on the multifactor authentication options screen. This method is like the SMS text method. You will enter a phone number into the correct field. This can be any type of phone (i.e. landline, smart phone, flip phone, etc.). Then you will click the blue "Call" button. You will then receive a phone call that will give you a number to use for authentication. You will enter that number on the authentication screen.

You will then receive a confirmation email confirming this action.

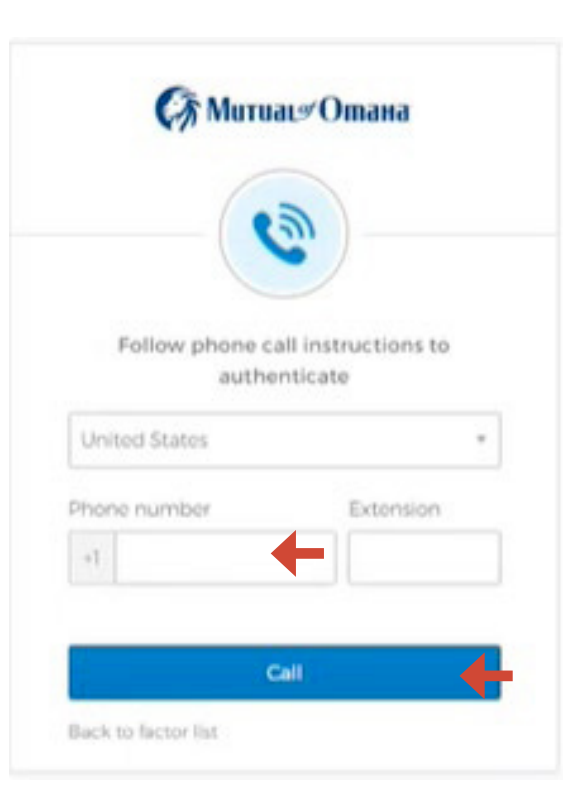

# How to Use Email for Okta Authentication

Once you have checked your Sales Professional Access Profile information and updated anything that is needed, you can click the Email Authentication Setup button (show below).

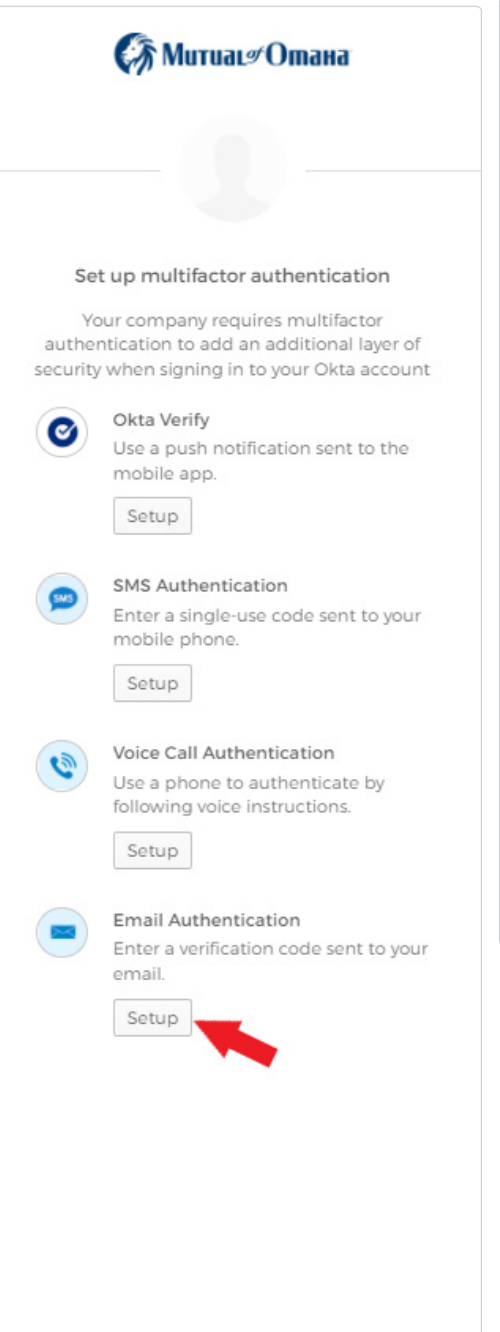

#### **Email Authentication:**

Email authentication is one of the most common ways to verify authentication.

#### **STOP!!! If you have not verified your Security email address on SPA, do so before proceeding!**

Once you click the Email Authentication Setup button you will be directed to the following screen, where you will click the blue "Send me the code" button (left image shown below).

The next screen will show a verification code was sent to the indicated email address. This is the email address listed on Sales Professional Access. If you see the email address is incorrect, you will need to go to the "Updating Your Sales Professional Access (SPA) Email Address" on the previous pages of this guide. Once updated, you will have to logout of Okta by closing out of browser, reopen, and log back in, using your credentials. Your email address should now be updated/correct on the verification code sent screen (see right image below).

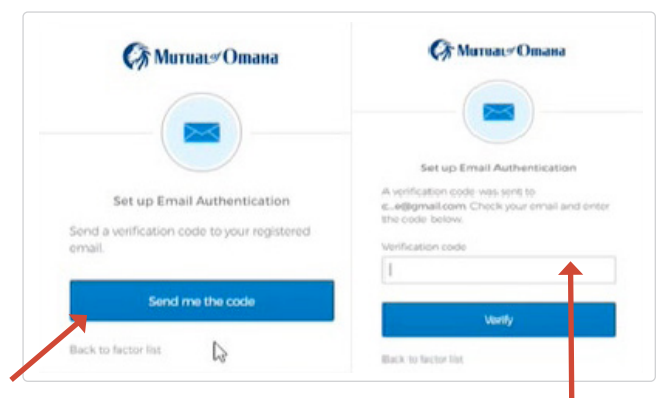

This is the email address that is used on SPA.

If anytime you log in and do not receive your email with the code, there will be a link to have the code sent again by clicking the "Send again" link (see below). You can also opt to "Not challenge me on this device for the next 8 hours", by clicking the empty box, below the verification code.

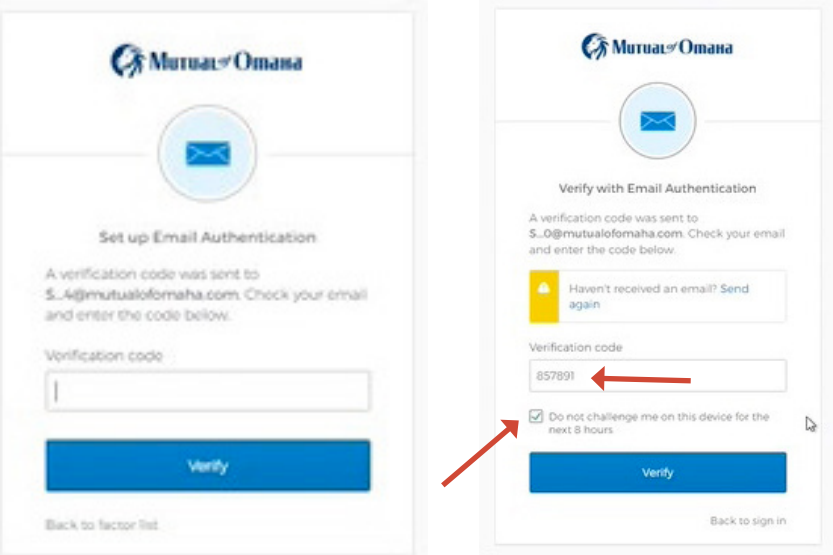

Check your email inbox for an email from the sender "**External Production**". Click on the email and you will see a similar screen. This email contains a special verification code (left image shown below). You will then input that 6-digit code from your email into the empty verification code box and click the blue "Verify" button (right image shown below).

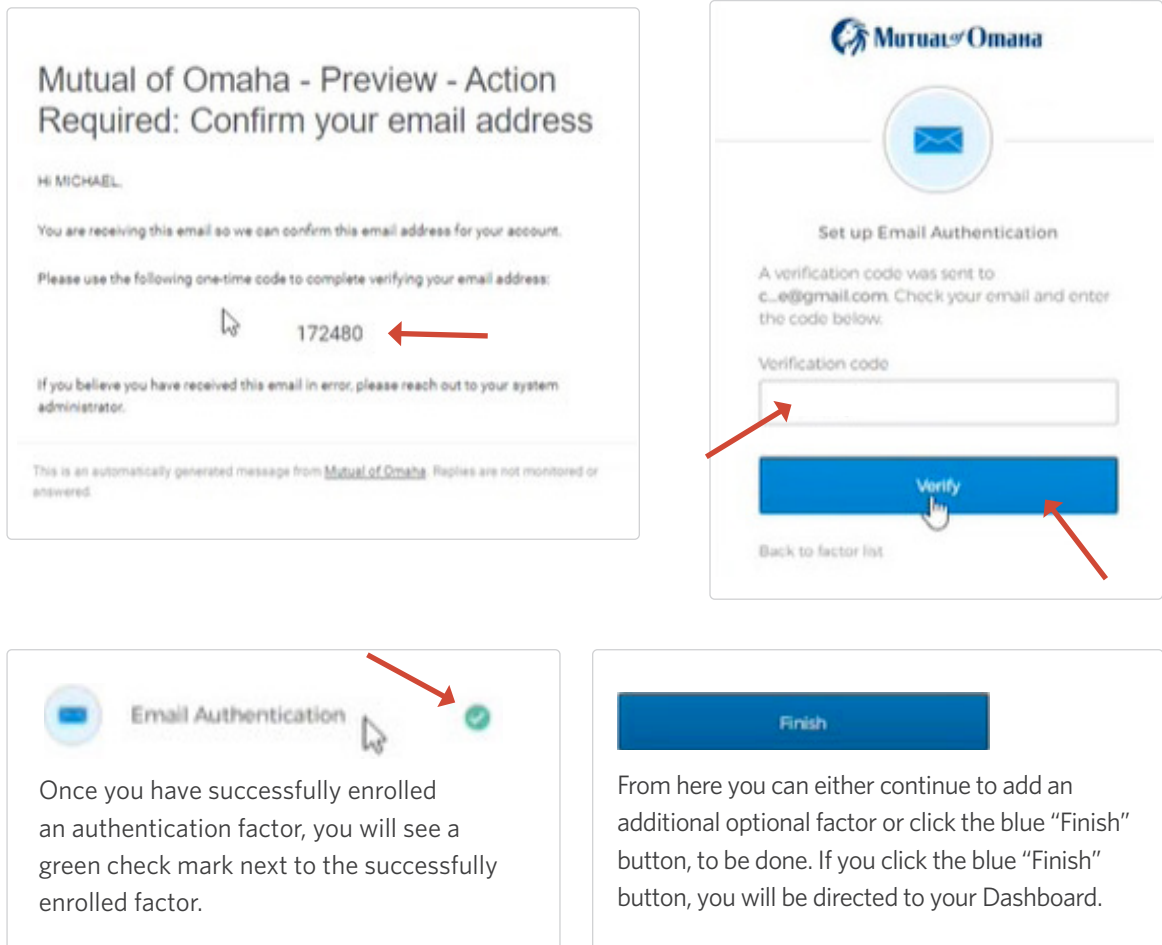

Once you have successfully set up authentication methods, you will receive a confirmation email, regardless of the type of authentication set up, to the SPA email address on file (see images below).

From: External Production <noreply.login@login.mutualofomaha.com> Date: February 25, 2022 at 2:03:35 PM CST To: Subject: MFA Factor Enrolled

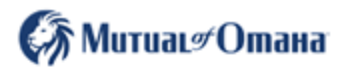

Hi

A multi-factor authenticator has been enrolled for your account

**Details** 

SMS Authentication Friday, February 25, 2022 Council Bluffs, Iowa, United States Performed by:

Don't recognize this activity?

Your account may have been compromised; we recommend reporting the suspicious activity to your organization.

**Report Suspicious Activity** 

The security of your account is very important to us and we want to ensure that you are updated when important actions are taken.

This message was automatically generated by Mutual of Omaha on Friday, February 25, 2022, at 8:03:32 PM UTC. Replies are not monitored or answered.

# Managing Your OKTA Multi-Factor Authorization Methods:

Log into your Sales Professional Access (SPA) account, as you normally would. Once you are on your SPA home page, click the person in the top, right hand corner. Then select "Profile" from the drop down.

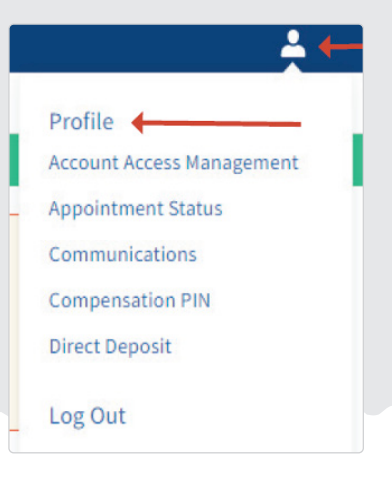

You will then have the option to click the box "Manage OKTA Multi-Factor" linking you to the Okta Dashboard, where you can edit and update your information, as well as manage your Okta MFA methods.

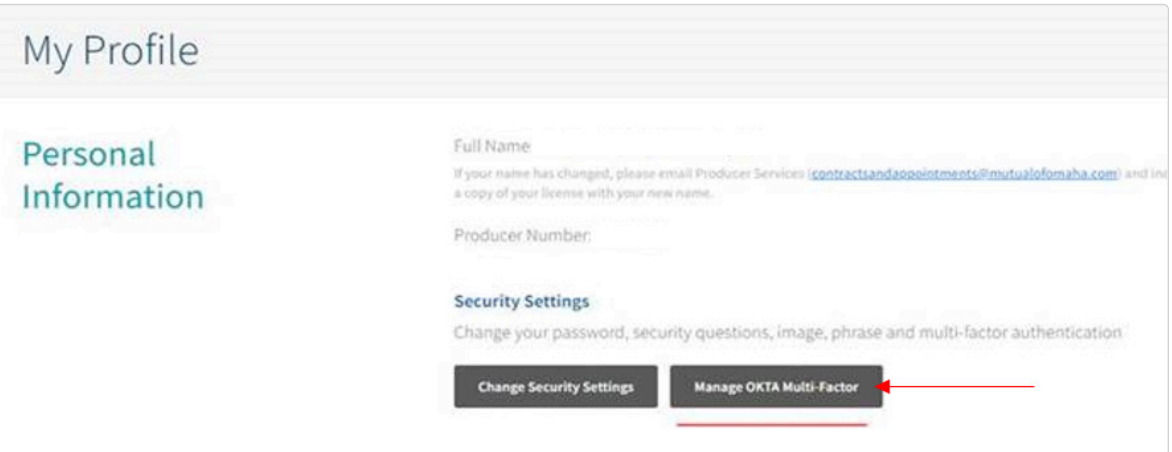

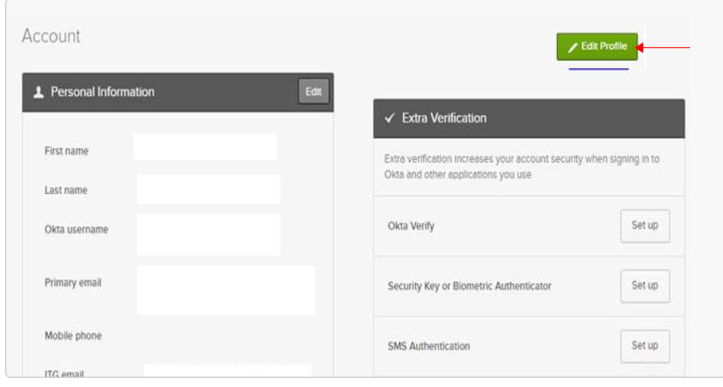

Once you have clicked the "Manage OKTA Multi-Factor" button, you will see the Edit Profile screen (left image). Here you can select the green "Edit Profile" button to update your profile, as well as set up or manage your MFA methods.

# How to Update Your Sales Professional Access (SPA) Email Address

**To authenticate using your email address, you must follow the following steps BEFORE you click the Email Authentication Setup button. The email address you have listed on Sales Professional Access is where the authentication email will be sent. There is not an option to enter an email address, for the authentication email to go to. Please follow the following steps prior to setting up Email Authentication.**

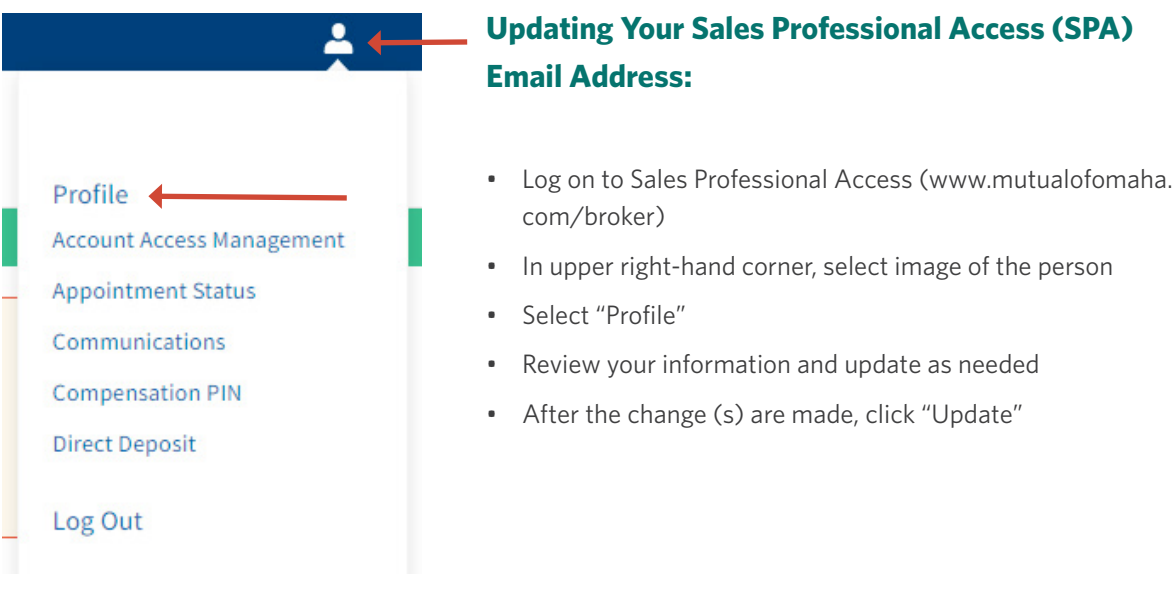

 If you need to update your email address that is associated with SPA, you will click the blue "Update" button (see below).

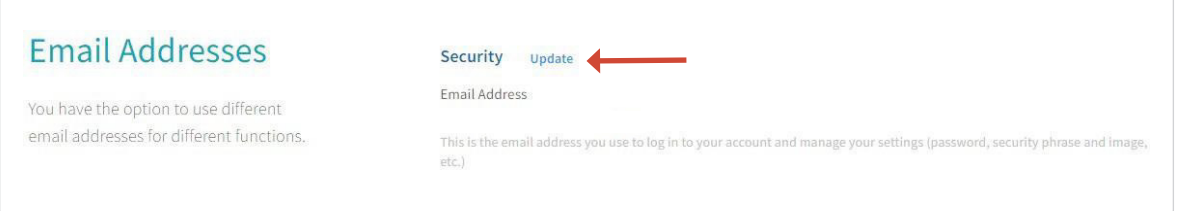

This is your email address that the email authentication will go to. Please review for accuracy! If you need to update your email information and have clicked the blue "Update" button, you will be redirected to the Profile edit screen (see image on following page).

Here you can edit your email address. When finished click the blue "Update" button.

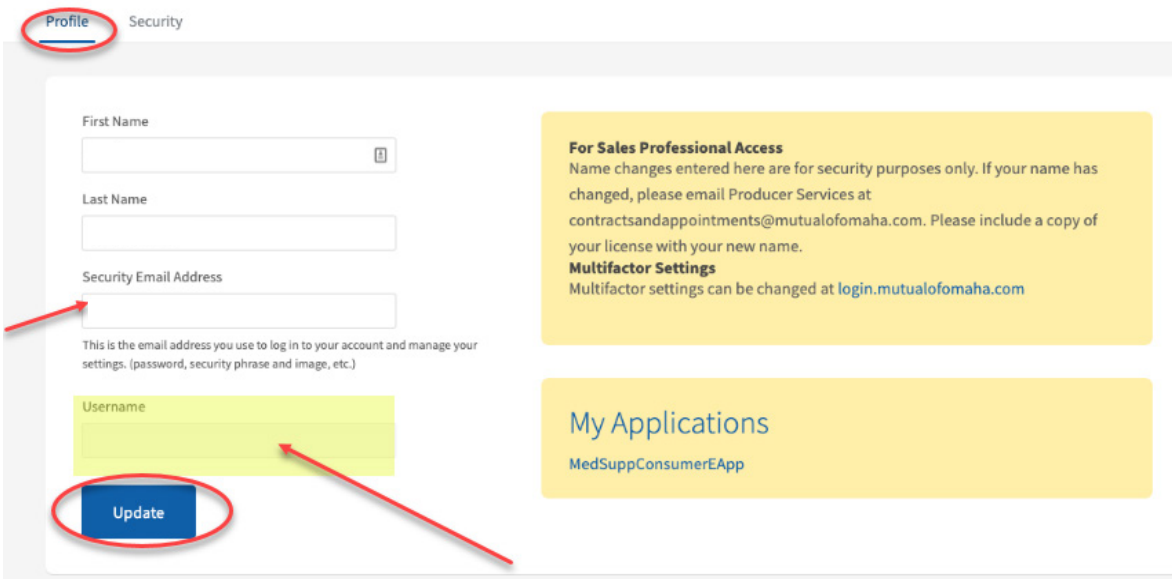

Once you have clicked the "Update" button, you will see a note that says, "Successfully updated profile." This will appear right above the blue "Update" button. At this time, you can click the "Back to My Profile" button at the top of the screen (see below).

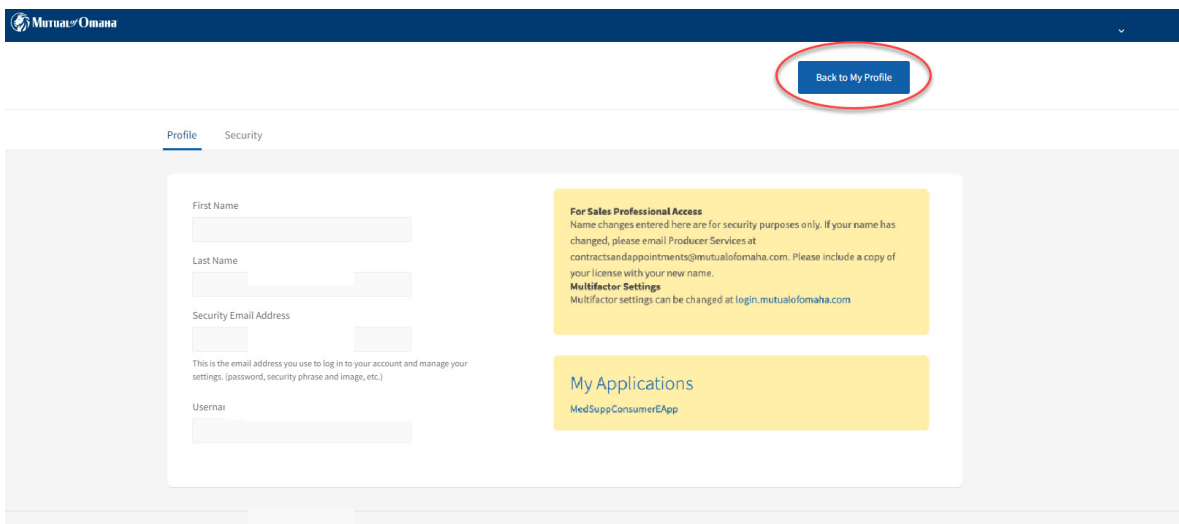

# Identifying Your Username on SPA or Updating Your Password

If you are unsure of what your Sales Professional Access Username is, it can be identified using the following steps:

1. Click the person image in the top righthand corner of your screen, then select Profile.

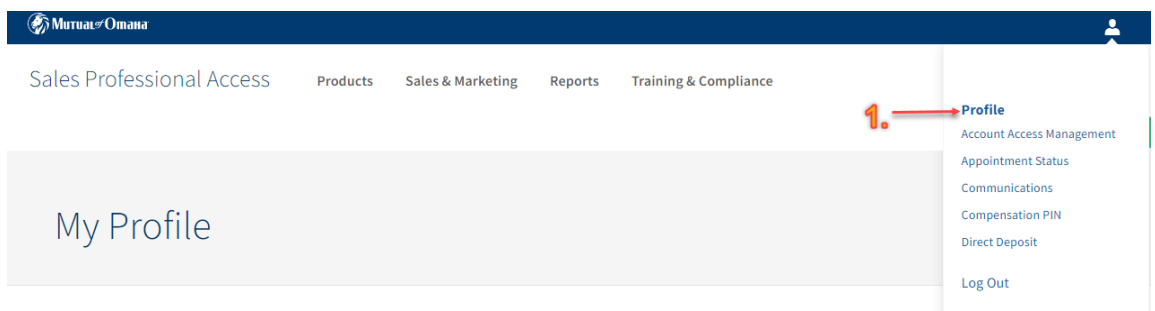

2 . Once in the "Profile": Personal Information tab, you will see your name, as well as a blue button that says "Change Security Settings". Click this blue button, to go into the security portion of your profile.

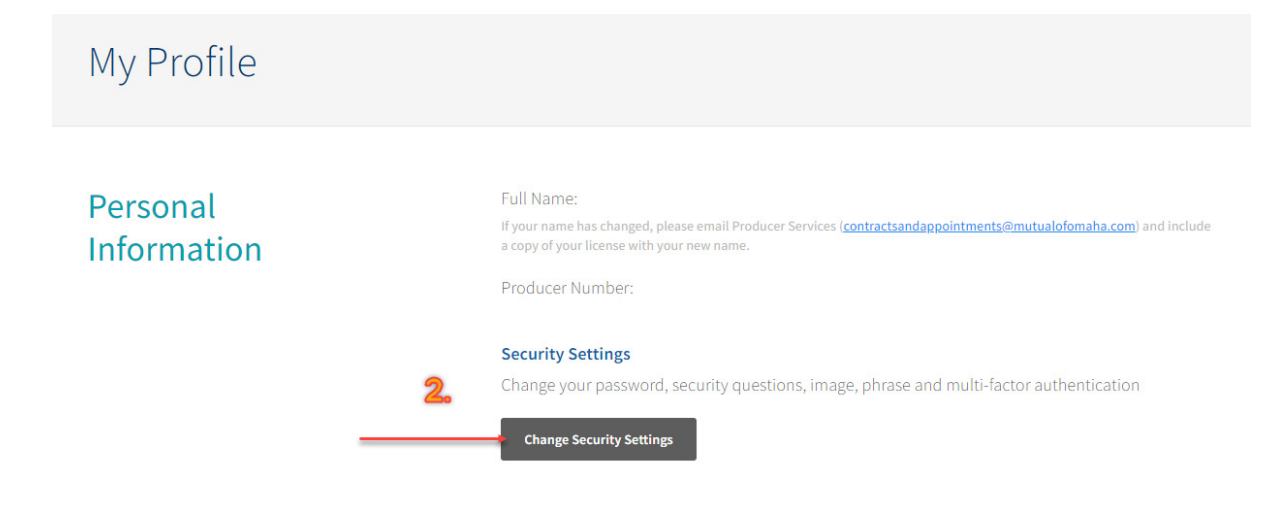

3. This screen will show your Profile and Security settings. On the Security screen, you can change your password, security questions, email address, and identify your user name.

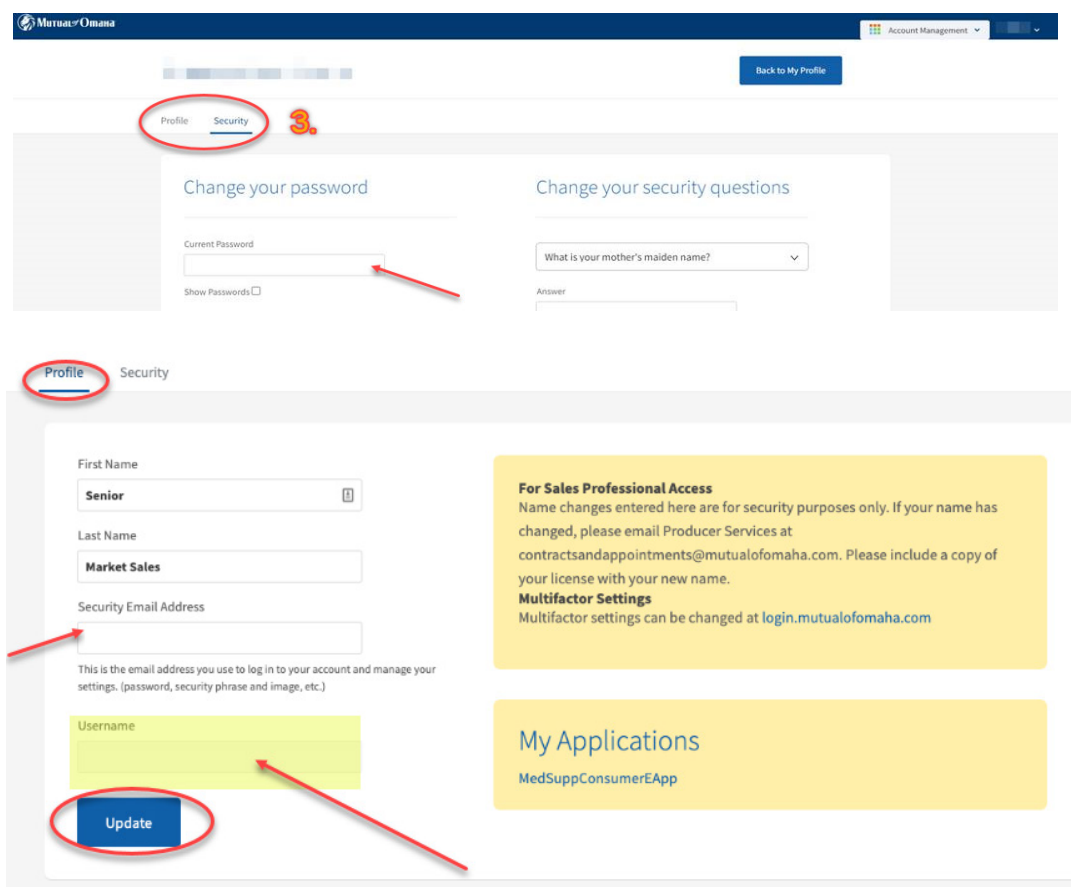

Your username, as well as your email address, associated with your Sales Professional Access account, can be found here, under the "Profile" tab.

If you would like to manage your Okta Multifactor Authentication Methods, click the link on your Profile tab. Following this link will take you to your Okta Dashboard.

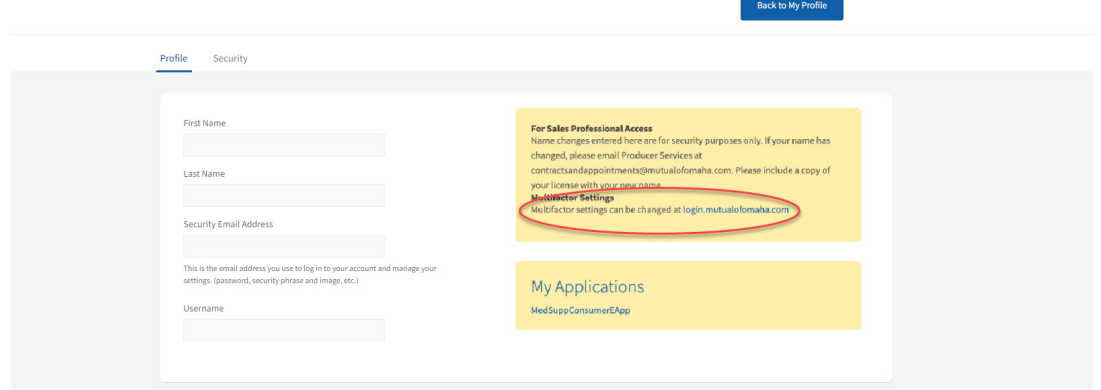

# Okta Dashboard Information

#### **Dashboard:**

**Note:** At this time, your Dashboard on login.mutualofomaha.com will only be used for Multifactor Authentication management. There will not be any applications assigned. You should continue to access your Mutual of Omaha applications the way you always have, through Sales Professional Access (SPA).

You can set up additional authentications through your dashboard, edit information, add a secondary email address. Please see following page for Dashboard views (see below images).

### Dashboard Overview

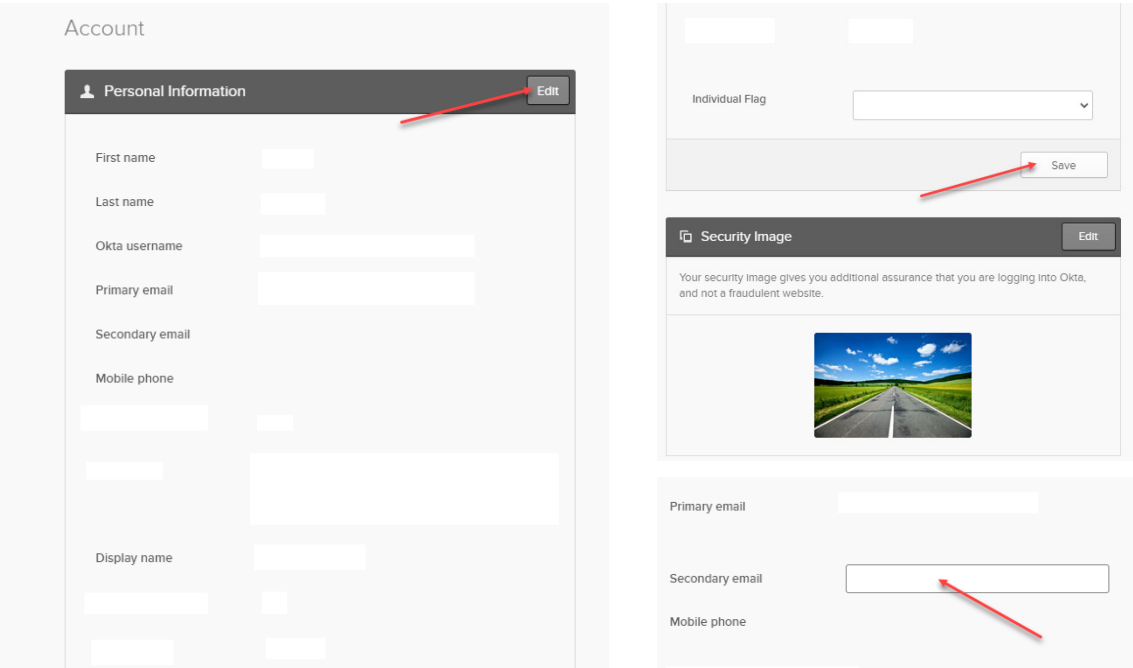

To set up a secondary email, click the "Edit" button on the Personal Information header. You will then be able to add a secondary email address. Once complete, click "Save" at the bottom of the Personal Information section. When you add a secondary email, you will receive an email letting you know your email changed from 'null' to the address you entered in the secondary email address field.

**Note: This is not your primary email address information that is being changed. Your primary email address will remain the same.**

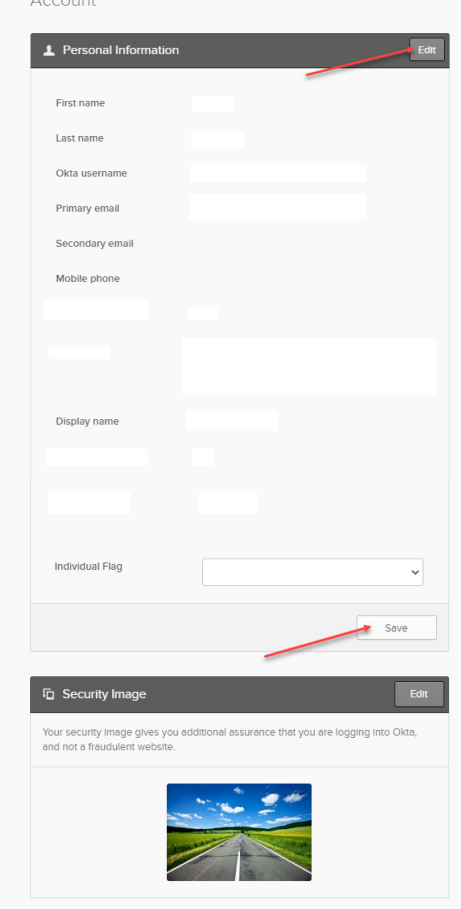

#### **Dashboard Overview:**

Update account information, your security image, or display language by clicking the grey "Edit" button in the corner of each section (image to left).

You can set up extra verification by clicking the "Set Up" button to the right of the verification types. Then follow the instructions in this guide to continue setting up authentications. You can also remove and manage your types of verification from here.

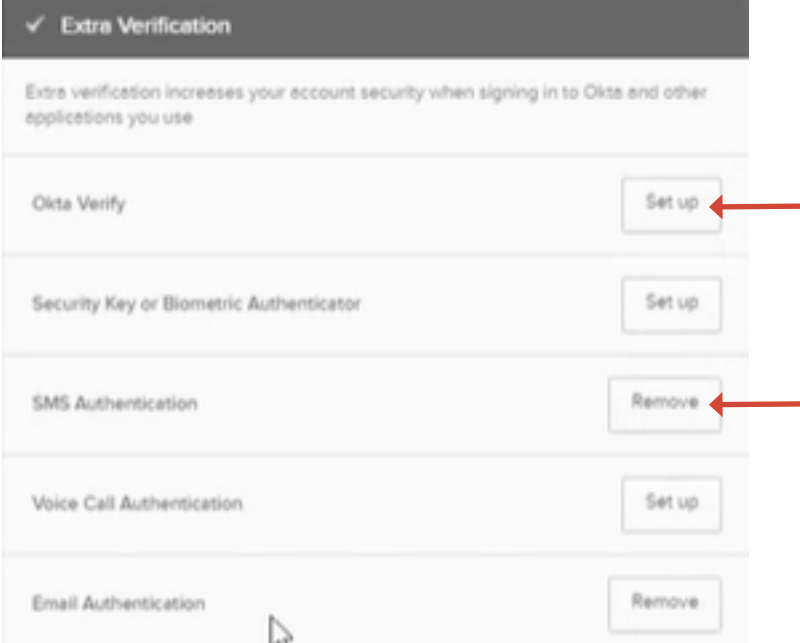

# How to Add an Authorized User on SPA (optional)

- You will need your SPA Username, not your email address to authenticate
- Select the "Account Access Management" link from the drop-down menu
- Determine the access level for each authorized user
- Add authorized user(s) by completing the required fields

#### **As ALL users of SPA need to set up Okta, and you may need to add Authorized Users to your SPA account**

- Each Authorized User will have their own login credentials to SPA
- **• Okta is a two-factor authorization process login credentials cannot be shared**

#### **How to Add an Authorized User to SPA**

- Login to Sales Professional Access prior to February 24, 2022
- Select the PROFILE image in the upper right-hand corner and select **ACCOUNT ACCESS MANAGEMENT** from the drop-down

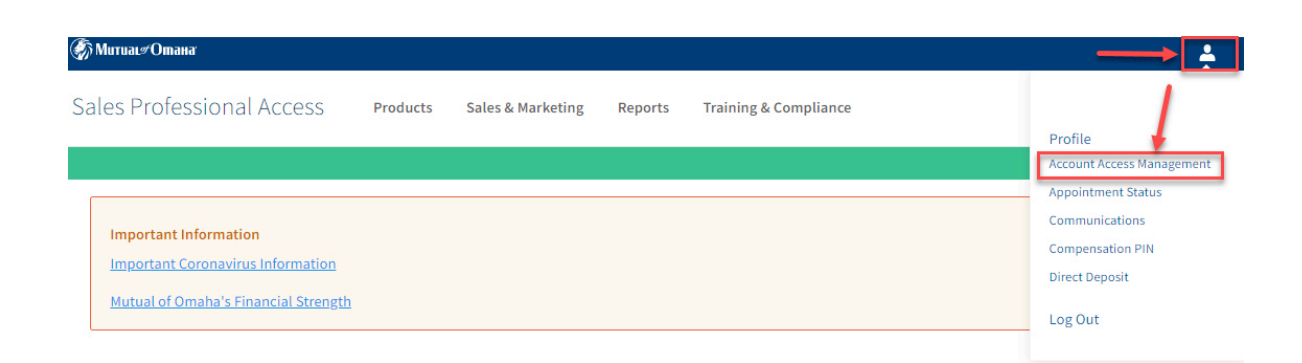

### **Determine the Access Level each Authorized User should be granted**

- You can select the level of access each Authorized User has on SPA
- **• Note:** SPA accounts with a Compensation PIN will still require the PIN to view Compensation Reports and Direct Deposit information

#### There are three security levels:

To customize which level of access authorized users have.

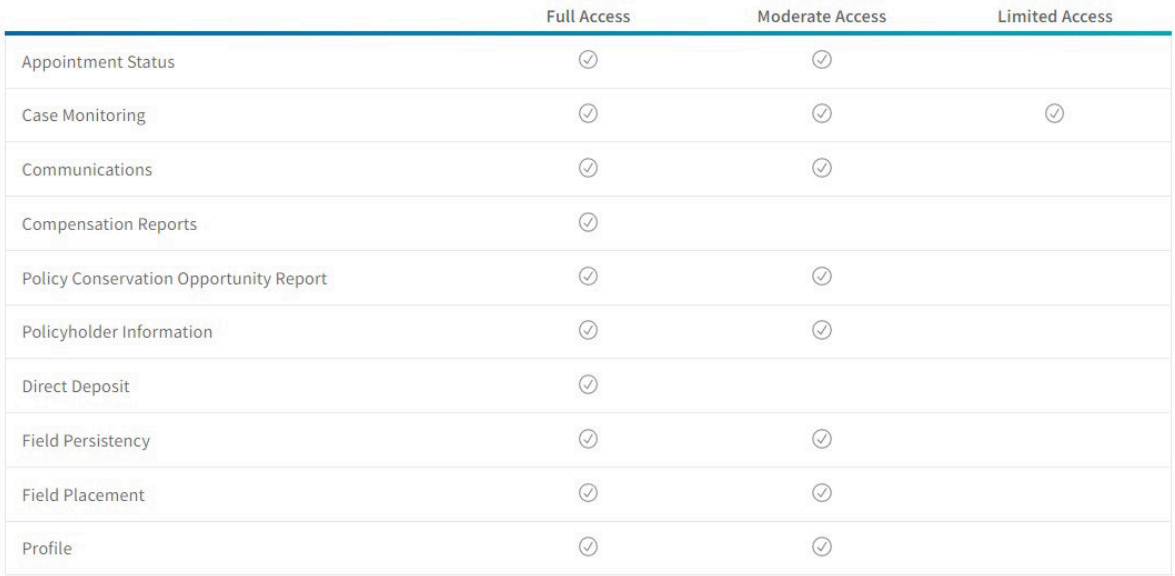

### **How to Add an Authorized User to SPA**

• For EACH user of SPA, add them as an Authorized User by completing the required fields

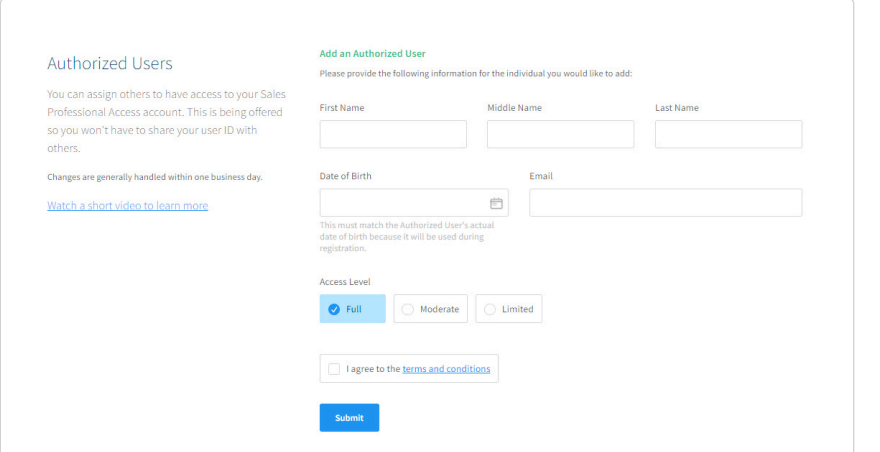

**NOTE: the Date of Birth (DOB) MUST match the Authorized User's actual DOB**

### **Next Steps for the Authorized User**

- Once you select SUBMIT to add an Authorized User, the Authorized User receives an email from Mutual of Omaha to complete the registration process
- The Authorized User should follow the instructions in the email to complete the registration process

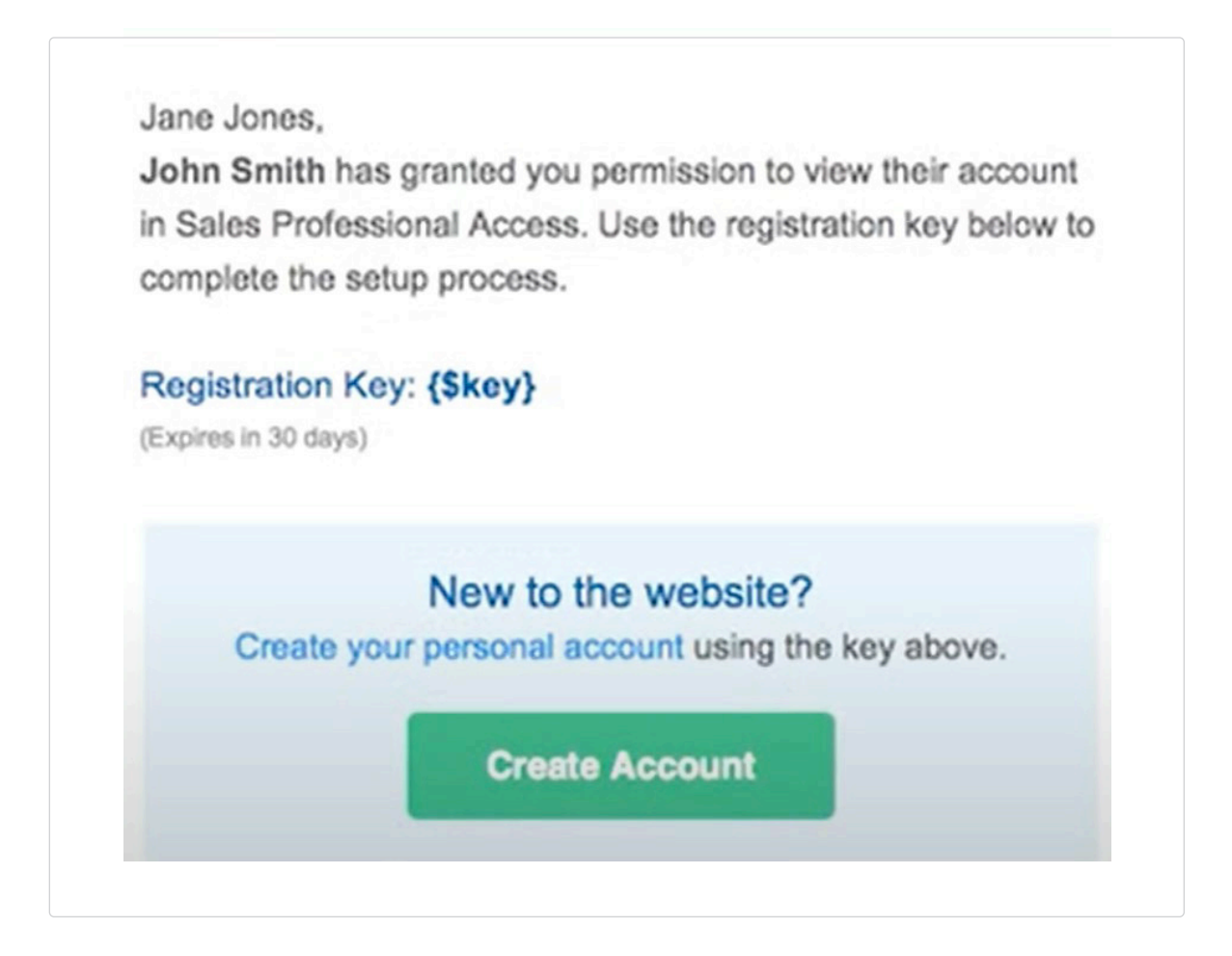

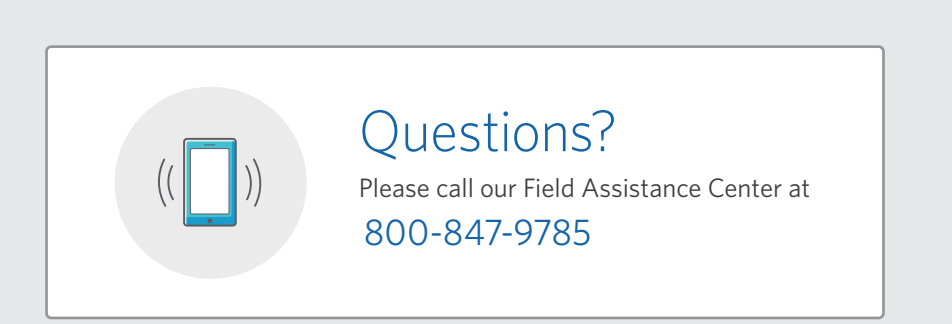

# Product Information

From the home page, hover over the **Products tab** in the navigation bar and select **"Medicare Solutions"** from the drop down menu.

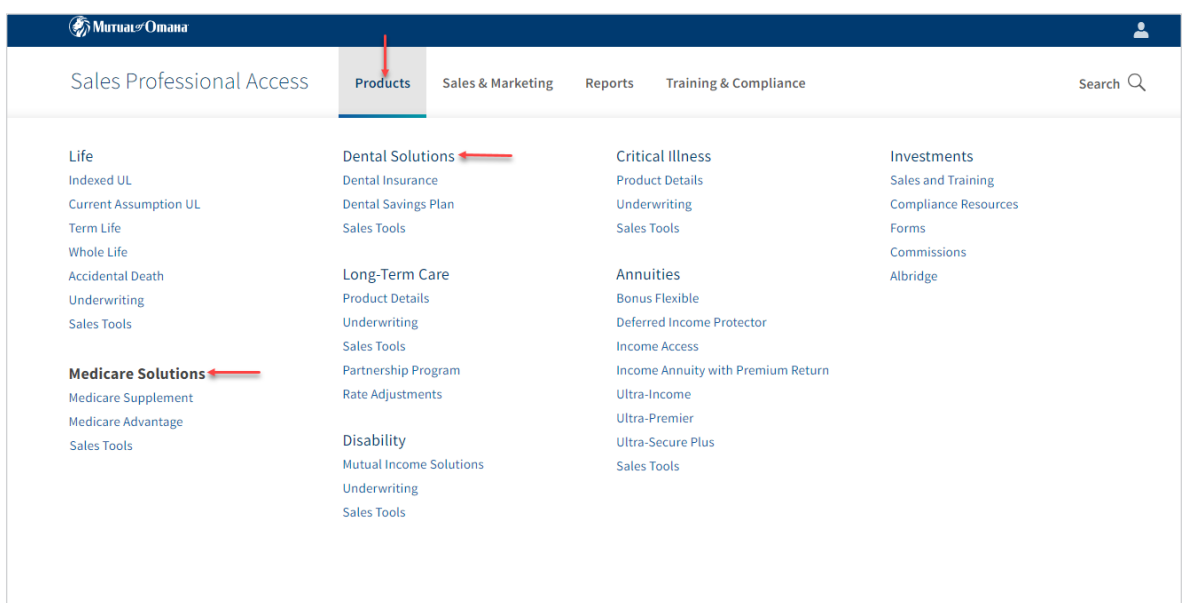

Each tab has additional information on our Medicare Solutions products.

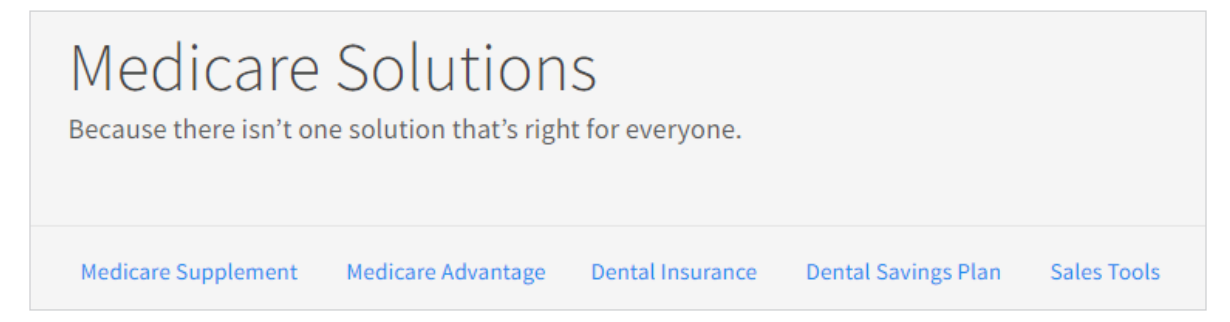

The **Sales Tools** tab helps you learn even more including product education, competitive advantages and sales materials.

# <span id="page-22-0"></span>Forms & Materials

From the home page, hover over the **Sales & Marketing** tab in the navigation bar and select **"Forms & Materials"** from the drop down menu.

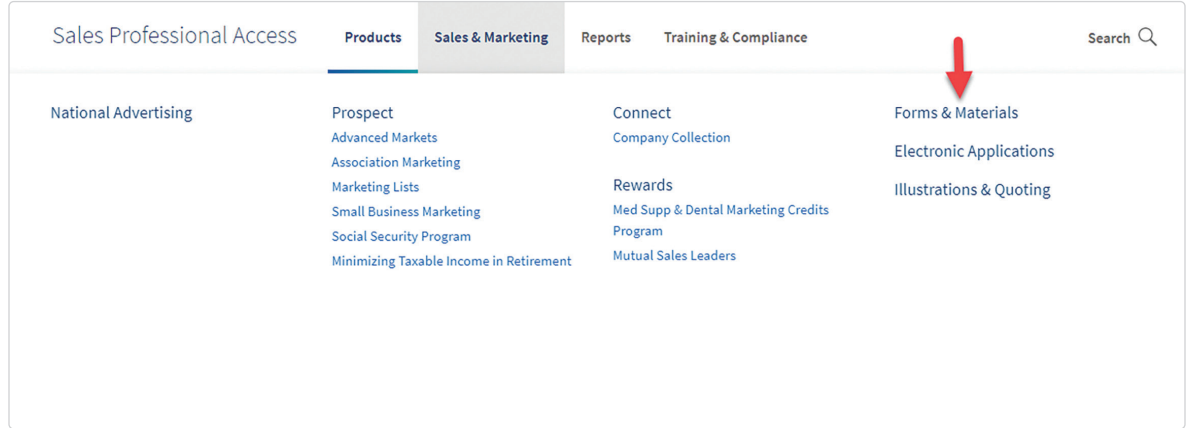

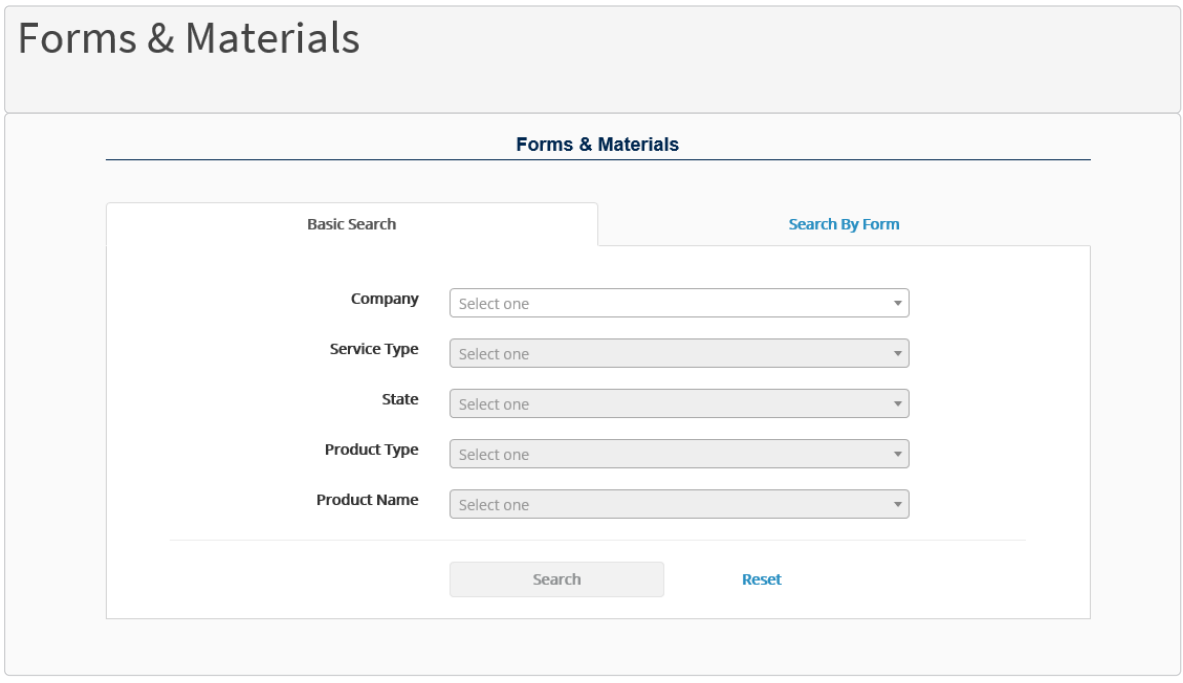

### For all basic searches you must select one of the following:

#### **Company 1**

- Medicare Supplement Mutual of Omaha and its affiliates
- Mutual of Omaha- Dental, Cancer, Heart Attack & Stroke

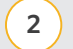

### **Service Type**

- **New Business** Materials needed to submit business (app pack, outline of coverage)
- **Marketing**

Materials used in sales process and prospecting (brochure, highlight sheet and postcards)

- **Policyholder Service** Materials needed post sale
- **3**

#### **State**

*(Note: quite a few forms are state specific)*

#### **Product Type 4**

• These will change based on the company you picked *(Note: all products will show even if you are not appointed to sell them)*

#### **Product Name 5**

### Search Results

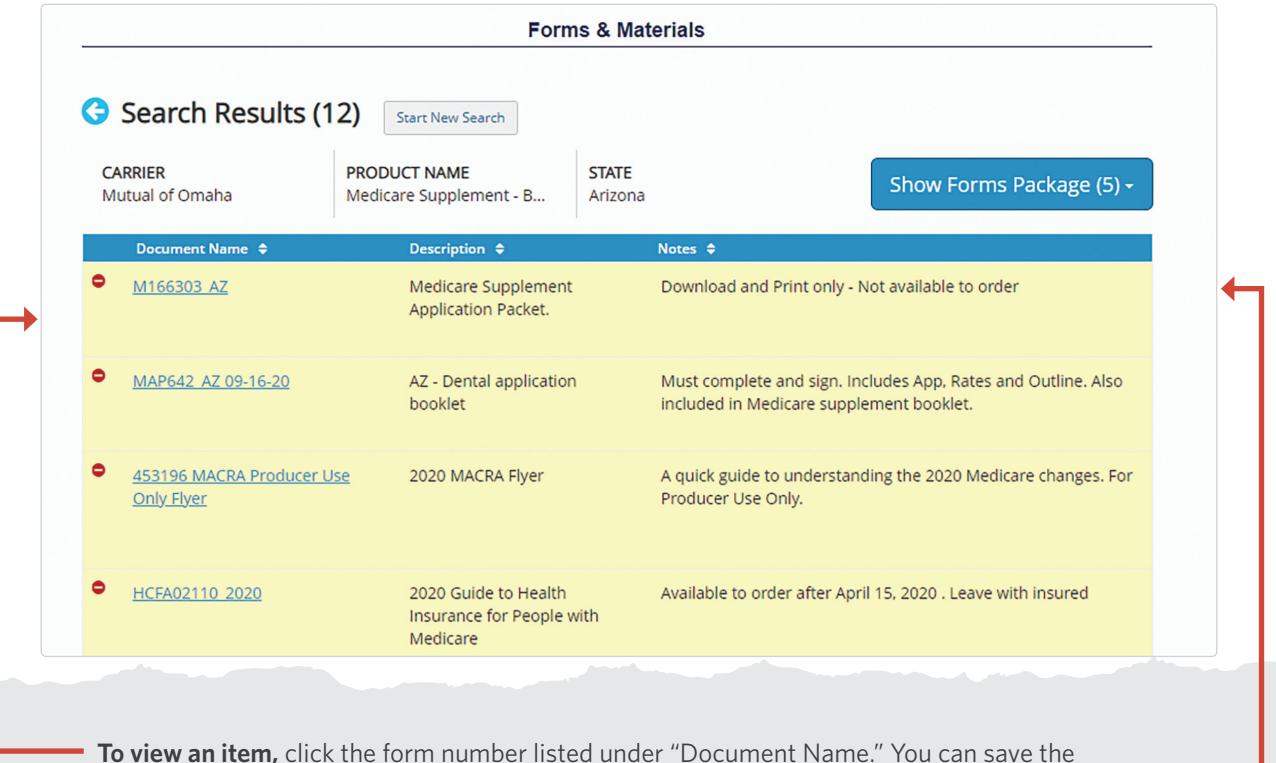

A list of all approved materials, based on the filters you selected, will be displayed on the screen.

or printing. The forms highlighted in yellow are the forms selected in the **"Packages"** on the "Show Forms

documents to your computer, emailed or print it off. Some forms can be filled out before saving

Package" drop down. This will group forms together to be saved, emailed or printed.

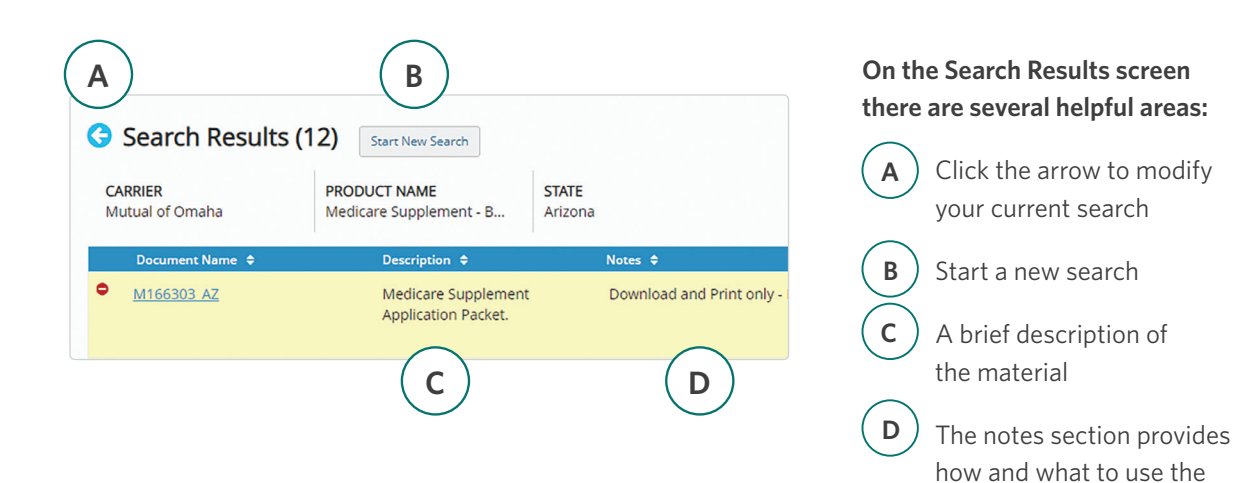

form/material for

# Quoting

Install our Quotes for Sales Professionals mobile quoting app to your device to provide Med supp and dental insurance rate quotes on the go.

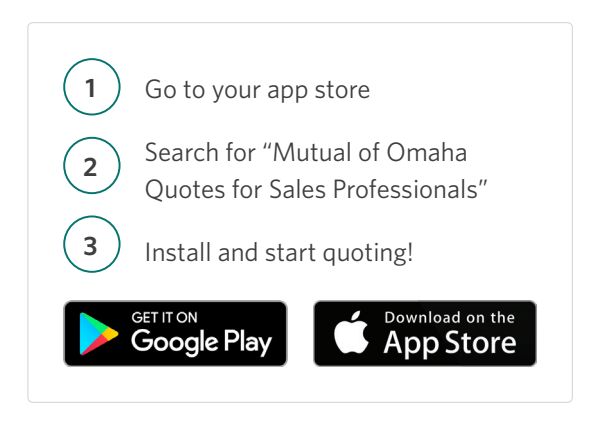

# e-Applications

You can get to the Medicare Supplement and Dental e-Apps from either the SPA home page or the **Sales & Marketing** tab.

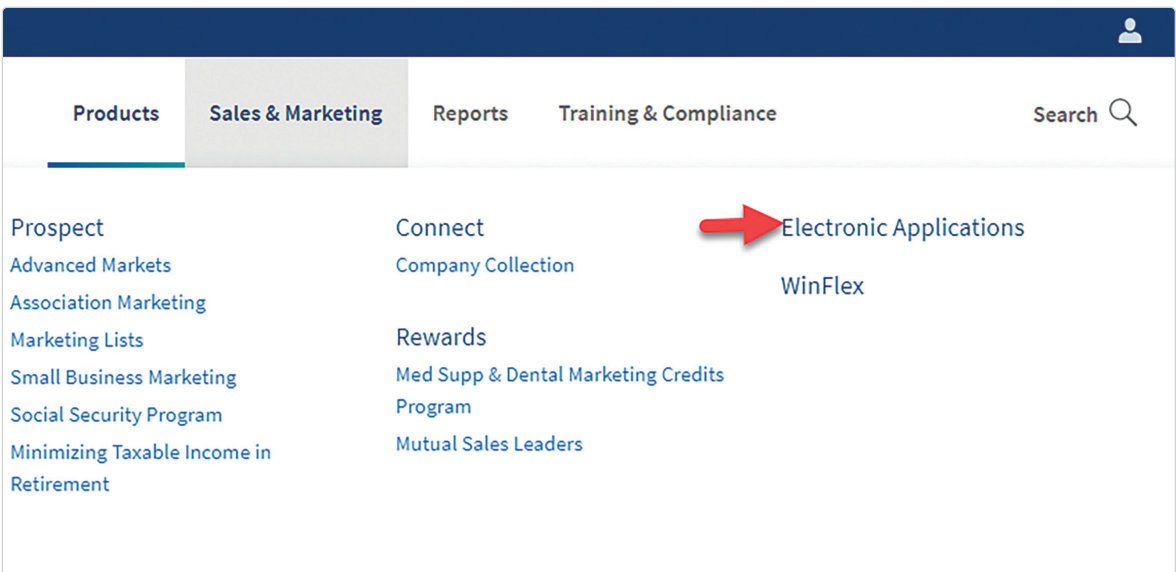

Choose the product you want from the menu on the left hand side. When you are ready to start an e-App, select **"Start e-App."** You will also find resources and user guides for the e-Apps.

### e-Apps Help You Transition to Medicare Solutions Products

At the end of the Med Supp e-App, you have the option to continue directly to the Dental e-App.

# Reporting

### **Case Status**

On the right hand side select **"Cases**" under Case Status. This will show all cases submitted in the last 60 days and what their current status is. You also have the option within this report to export and/ or print your cases.

### **Policyholder Information**

If you want to access cases submitted more than 60 days prior click on Policyholder Information under the Clients section.

### **Clients**

**Policyholder Information** 

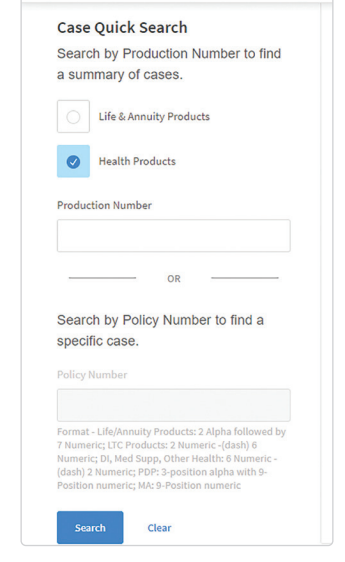

There are three ways to search for policy information: policy number, first initial and last name, last four digits of your Social Security Number. Select one of these options from the drop down. Once you select a policy you will find full policy and customer information.

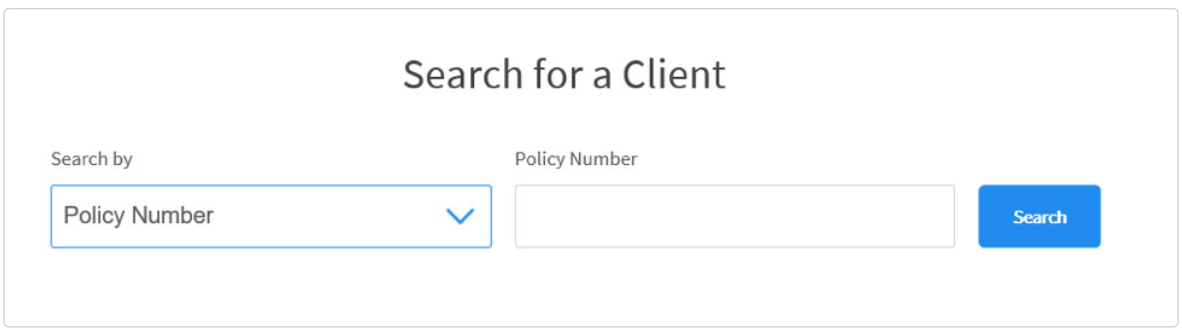

### **Compensation Information**

To find detailed commission statements, select the **Reports** tab. On the Reports page, scroll down to the Compensation Brokerage section to see your latest compensation statements.

# MEDICARE SOLUTIONS CONTACTS

### **Medicare Supplement | Dental**

#### General Contact Information for All Products

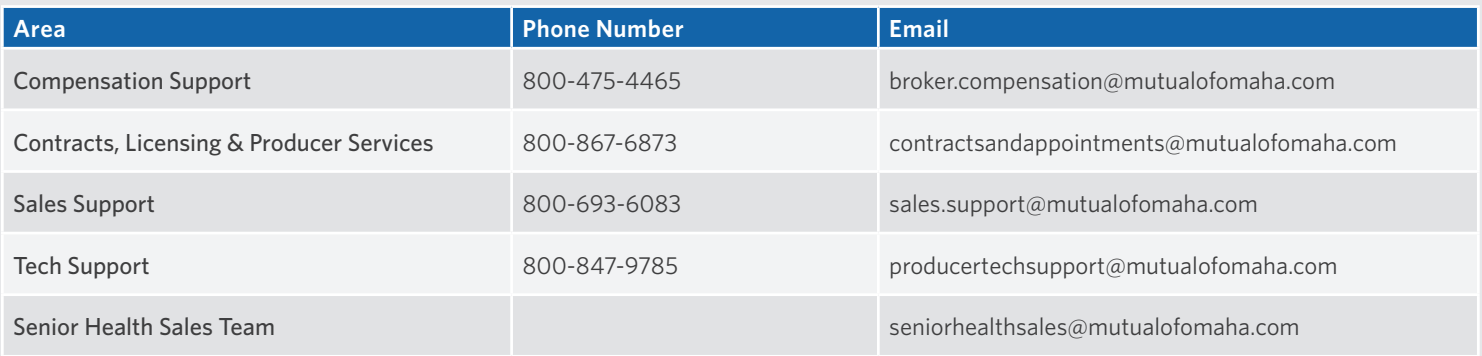

### Medicare Supplement and Dental Only

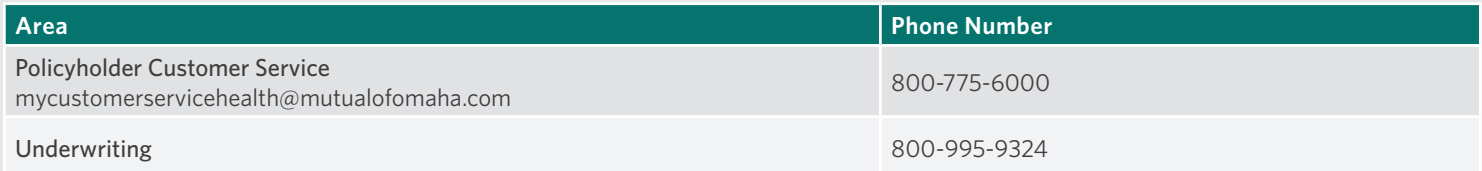

### Dental Only

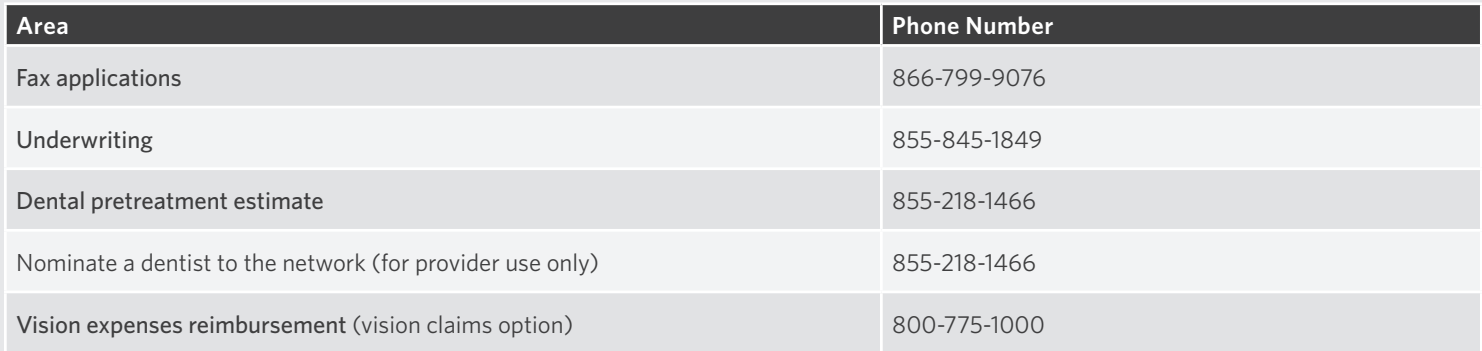

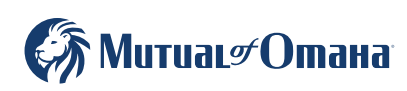

### Application Submissions

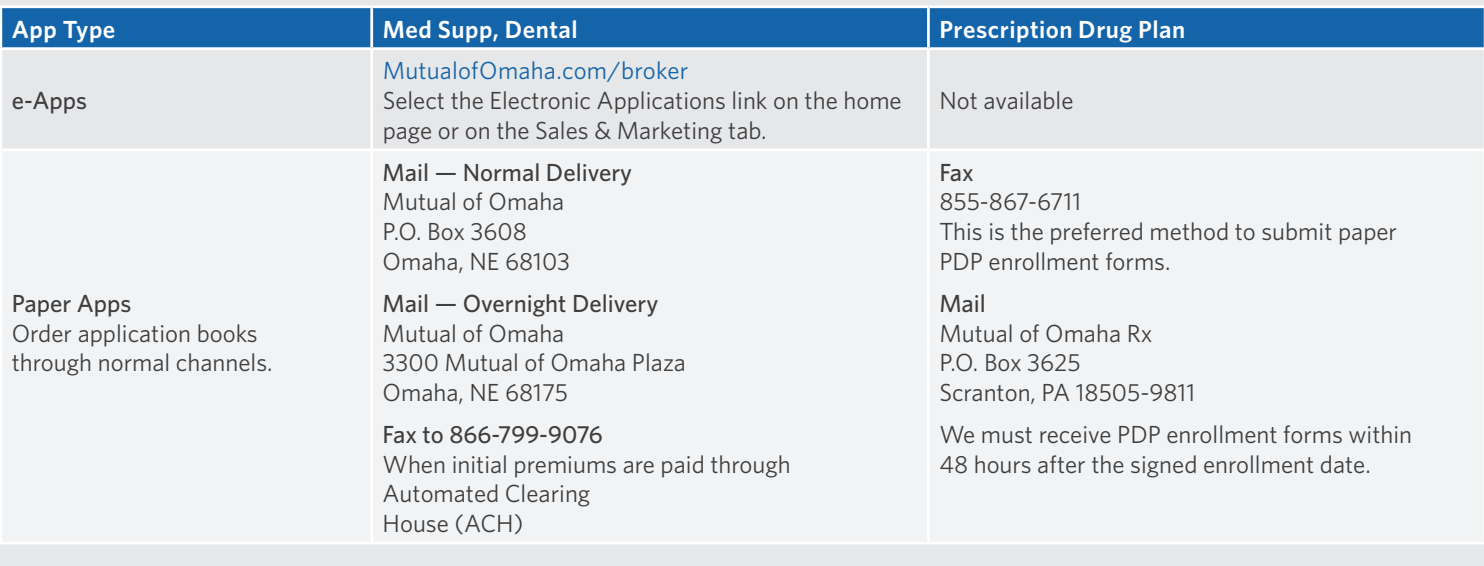

### Mobile Quote App — Med Supp and Dental

Download to your smartphone and tablet. Search Quotes for Sales Professionals in the Apple Store or Google Play.

### Producer Website

#### Sales Professional Access | MutualofOmaha.com/broker

To create your account, click Sign Up and follow the instructions. You need your seven-digit Mutual of Omaha production number to register.

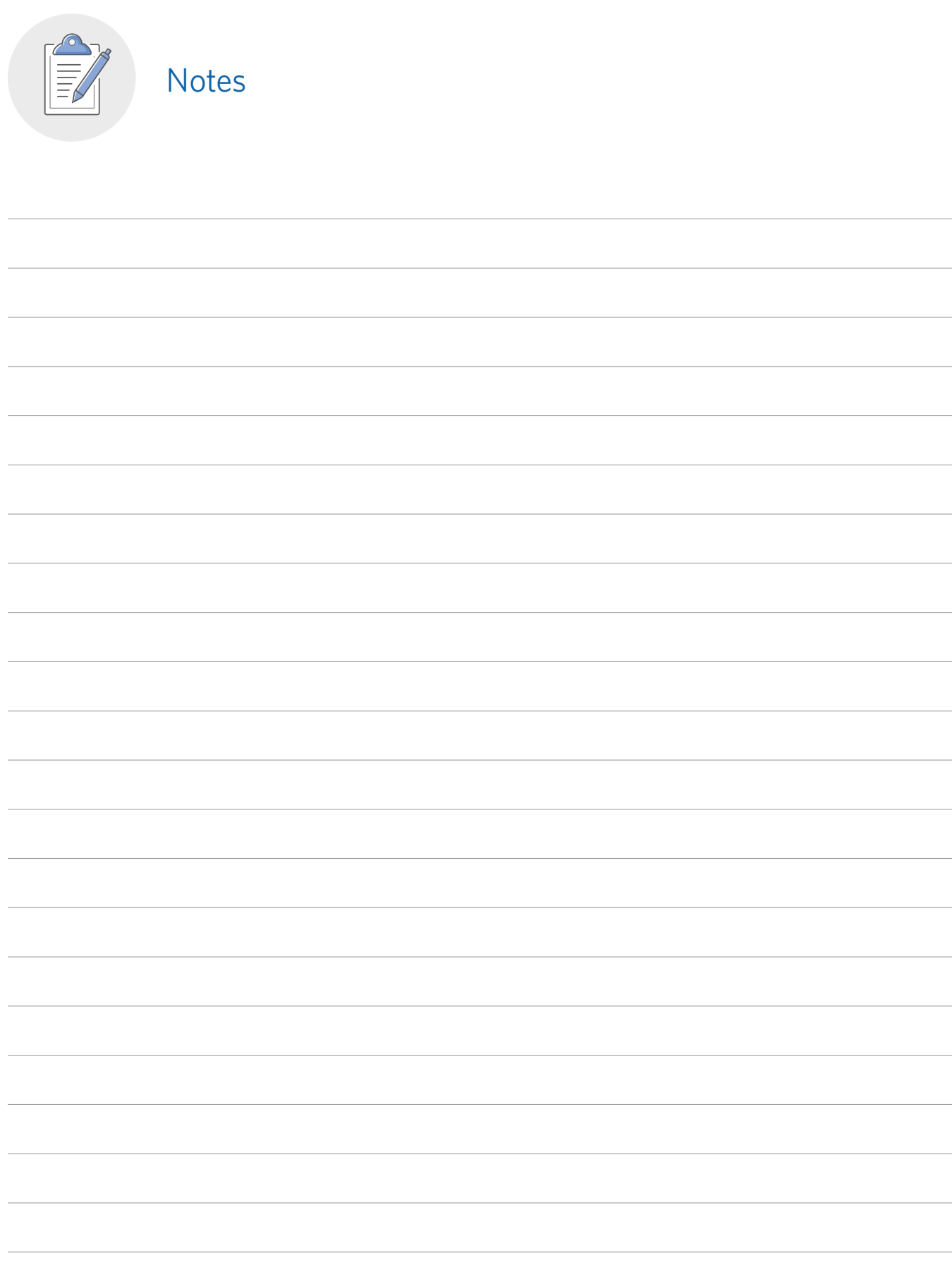

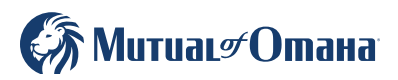